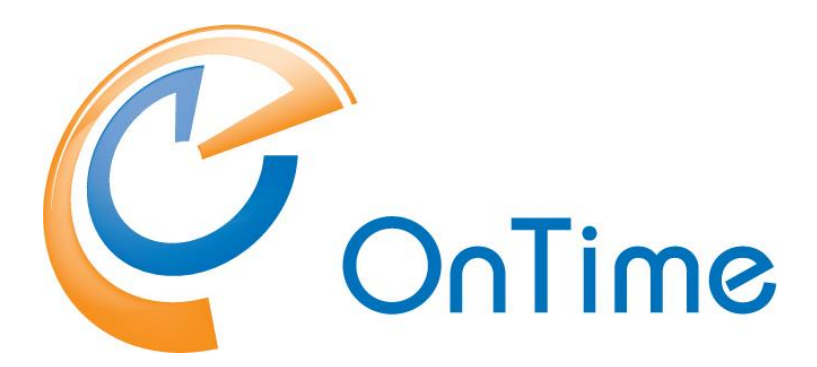

# **for Microsoft**

## **Upgrade Manual OnTime® for Microsoft version 3.6.x**

Upgrading from version 1.1.x and newer

Revision 1

OnTime is a registered community trademark (#004918124). The trademark is registered with the Trade Marks and Designs Registration Office of the European Union. OnTime is a registered Japanese trademark (#5569584). The trademark is registered with the Japan Patent Office

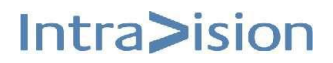

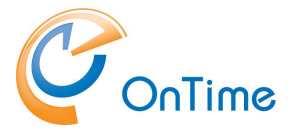

# **OnTime<sup>®</sup> for Microsoft**

## **Upgrade Manual**

The main audience for this manual is Microsoft administrators with proper experience in Windows Server and Exchange on-premise / Office 365 administration. We expect that the reader of this manual is no stranger to the Microsoft environment.

# **Table of Contents**

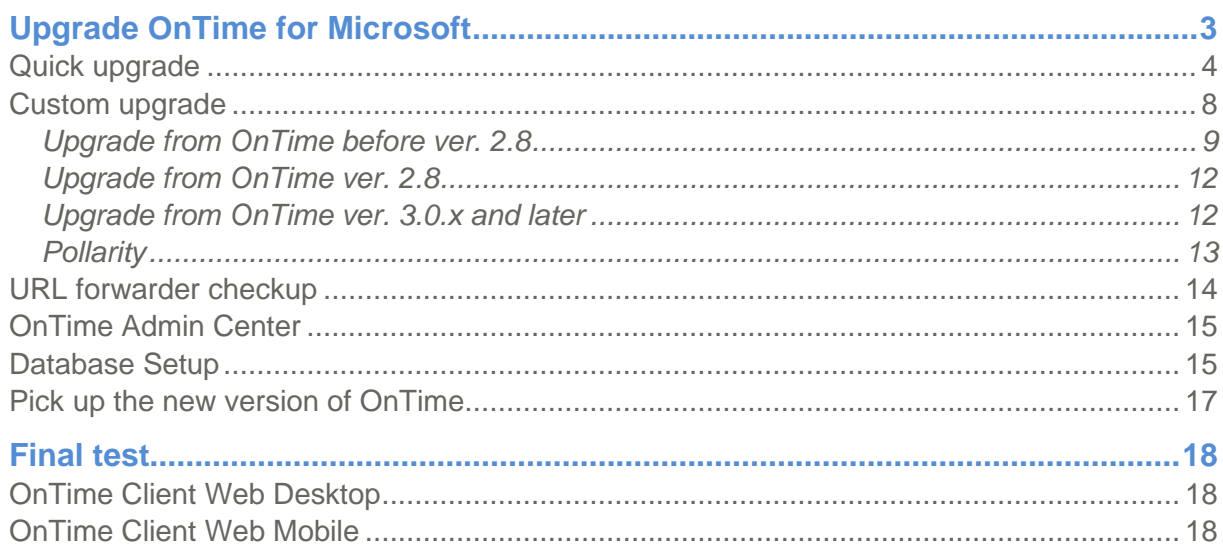

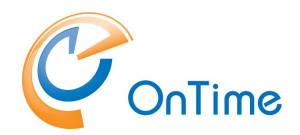

# <span id="page-2-0"></span>**Upgrade OnTime for Microsoft**

### **Flyway database tool**

An OnTime tool called 'otdbupdate.cmd' is used to install and update databases. This tool is powered by the open source tool 'Flyway'.

Upgrading of OnTime from earlier versions preserves users and admin settings. At this time upgrading is possible from the versions OnTime MS 1.1.x and newer.

The main tasks necessary to do to upgrade an OnTime for MS installation from a previous release:

- Upgrade the OnTime Windows services and 'Apache Tomcat for OnTime'
- Upgrade the OnTime database; this upgrade process is dependent on your installation of the SQL server, **quick** or **custom** upgrade.

The '**quick** upgrade' is with an SQL Server installed on the same server as the rest of the OnTime application. An additional prerequisite is that the 'Database Name' and 'Username' fields are blank in the 'OnTime Admin Center's Database section'.

The '**custom** upgrade' is with more details where the SQL Server is installed differently, or even external to the OnTime server.

Please check your current OnTime version – and make a note of it:

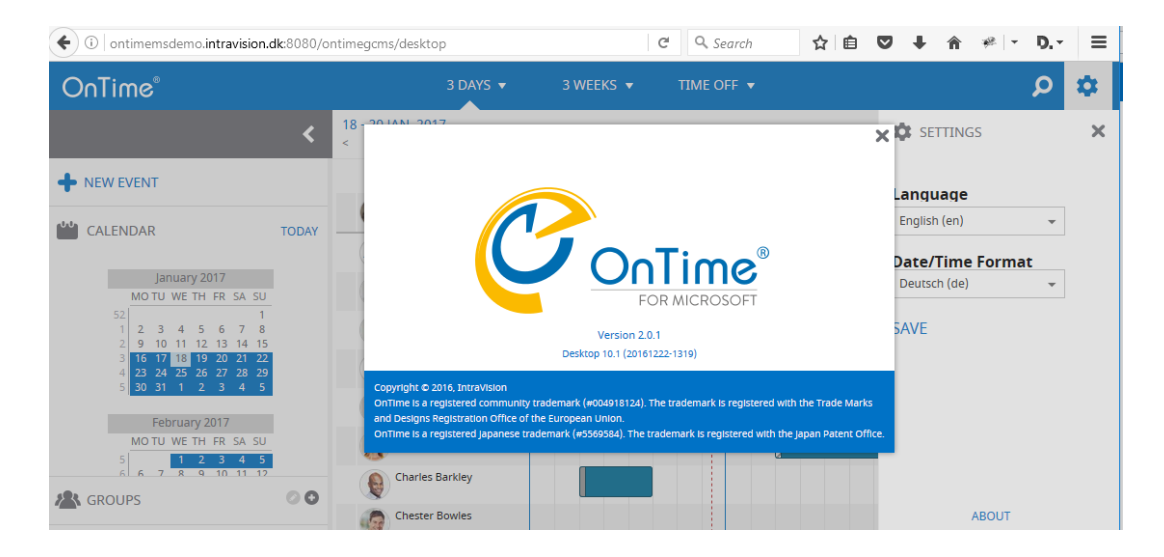

In the OnTime client Web Desktop – Settings/About

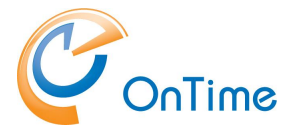

Alternatively, in the Admin client - Settings/About

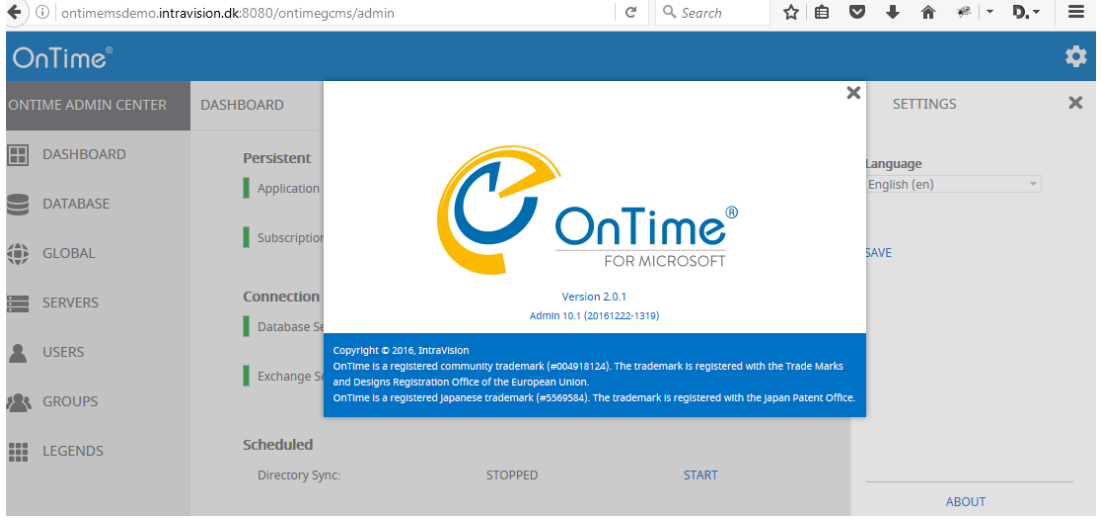

# <span id="page-3-0"></span>Quick upgrade

### **Prerequisite:**

This process requires that the MS SQL Server is installed locally, on the same server as the rest of OnTime and the database name and username fields are blank (integrated Security=true;)

At the OnTime server - extract the new OnTimeMS-x.x.zip file to a temporary location, where x.x is the new version.

Move the OnTimeMS.x.x folder to 'C:\Program Files\IntraVision\' - the recommended path. The 'x's reflects the current version release.

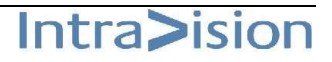

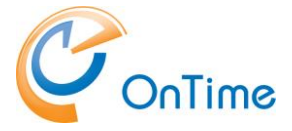

#### C:\Program Files\IntraVision\OnTimeMS-x.x

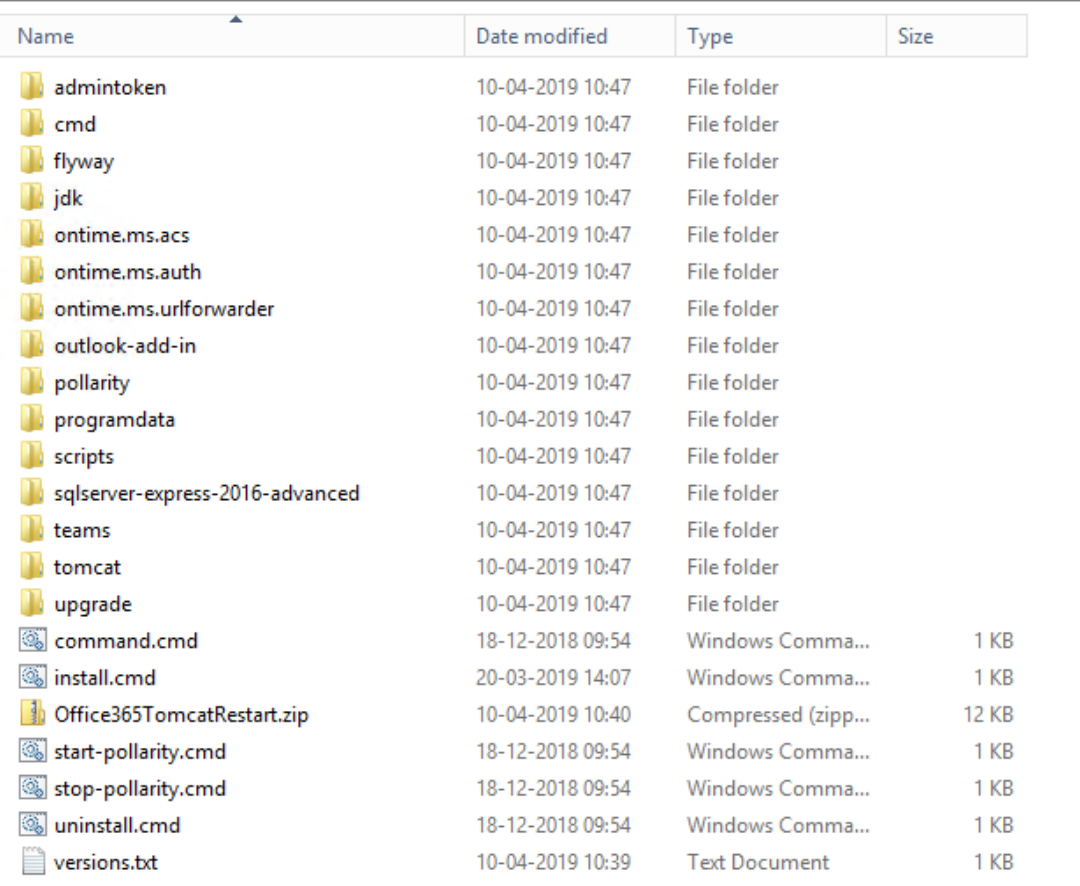

**Note:** If the URL forwarder is customised

- Then check here: **[URL forwarder checkup](#page-13-0)**
- The default ontime.ms.urlforwarder.ini file is in the folder C:\Program Files\IntraVision\OnTime-x.x\programdata\OnTime\Microsoft\

In the File Explorer – change the path to the old version of OnTime, jump to the folder:

C:\Program Files\IntraVision\OnTimeMS-x.x

Run the command **'uninstall.cmd'** as administrator.

Jump to the new version's upgrade folder: C:\Program Files\IntraVision\OnTimeMS-x.x\upgrade\

According to your noted version of MS OnTime

- Right-click on a file that matches your current version and run it as administrator. If your version is 2.0.2 or 2.0.3, choose 2.0.1+.cmd

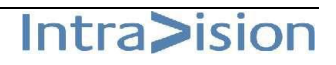

 $1$  KB 1 KB 1 KB 1 KB  $1<sub>KB</sub>$ 1 KB 1 KB 1 KB  $1<sub>KB</sub>$  $1<sub>KB</sub>$ 1 KB  $1<sub>KB</sub>$ 

1 KB

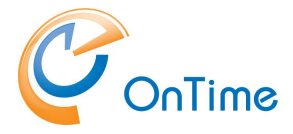

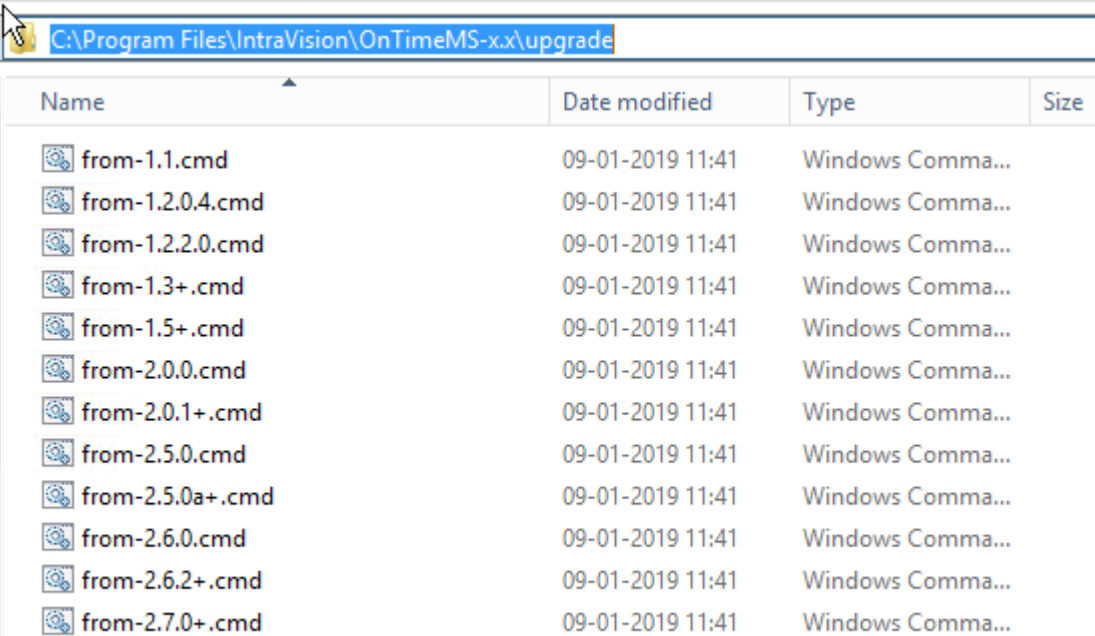

18-12-2018 10:54 Windows Comma...

Running this upgrade command will do the following:

• Create tables if necessary

from-2.8.0+.cmd

- Transfer the data from your current version if necessary
- Enable Integrated Security for the database
- Install OnTime ACS Service and start it
- Install OnTime Auth Service and start it
- Install OnTime UrlForwarder Service and start it
- Install Tomcat Upgrade the database if necessary
- Service for OnTime and start it
- Create a database for Pollarity if necessary
- Upgrade the Pollarity database if necessary
- Ask the question "Do you want to enable Pollarity? Y/N".
- If you choose 'y' the Pollarity files will be copied to the Tomcat server

Note: Pollarity is an especially licenced feature.

A log file 'upgrade-from-x.x.log' is created from the upgrade.

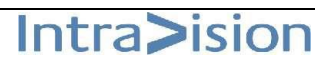

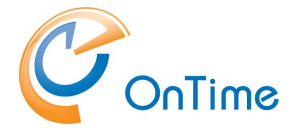

In a browser open the OnTime Admin Center.

### <http://ontime.example.com:8080/ontimegcms/admin> **Note:** Please insert your relevant URL instead of 'ontime.example.com'.

In "OnTime Admin Center" click "Dashboard" to check the OnTime application.

If you are upgrading from before version 2.8, click 'Start' at the five Scheduled Synchronizations.

Issue: Database is not running. Review **[Database Setup](#page-14-1)**

You are now ready to test the use of OnTime – jump to **[Final test.](#page-17-0)**

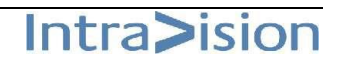

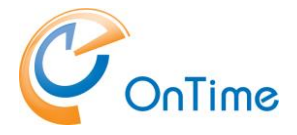

## <span id="page-7-0"></span>Custom upgrade

This process is for an MS SQL Server installation that is different from the prerequisites mentioned in the section, **[Quick upgrade](#page-3-0)**, where the SQL server is situated externally to the OnTime server.

At the OnTime server - extract the new OnTimeMS-x.x.zip file to a temporary location, where x.x is the new version.

Move the OnTimeMS.x.x folder to 'C:\Program Files\IntraVision\' - the recommended path. The 'x's reflects the current version release.

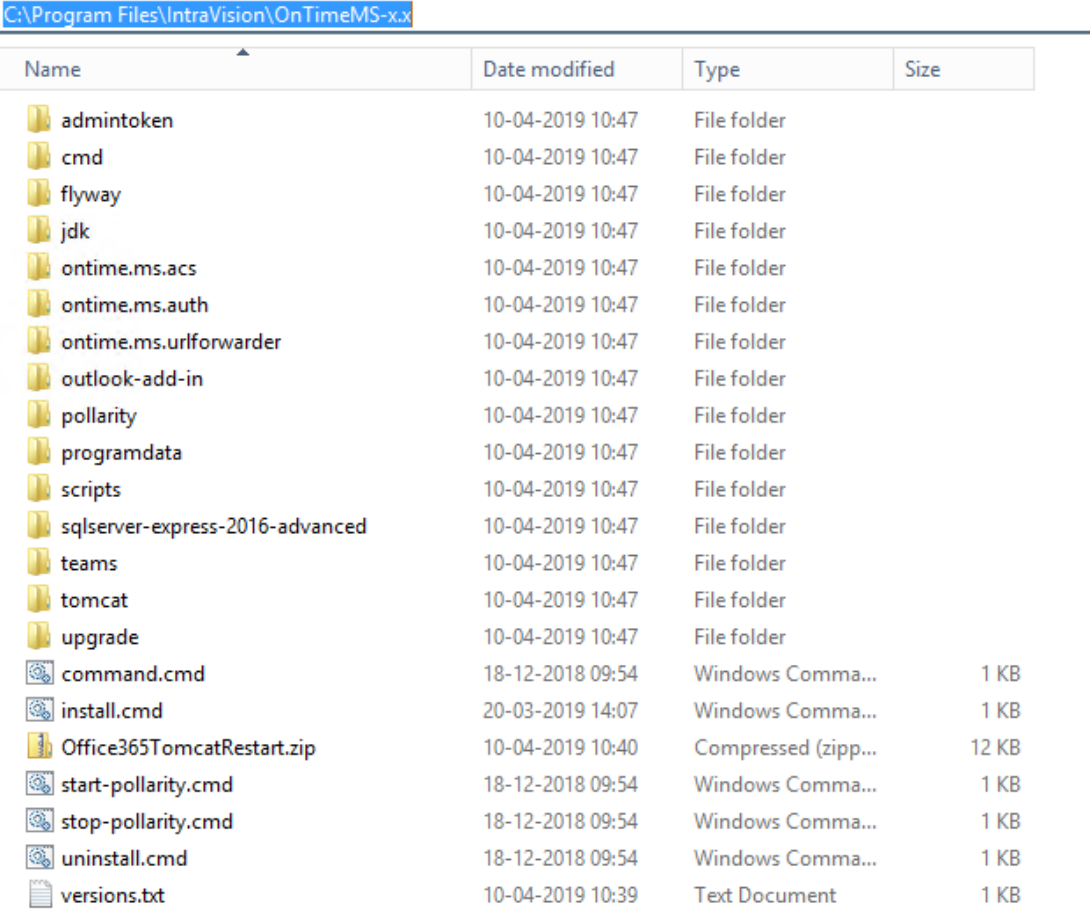

**Note:** If the URL forwarder has been customized

- then check here: **[URL forwarder checkup](#page-13-0)**
- the default ontime.ms.urlforwarder.ini file is situated in C:\Program Files\IntraVision\OnTime-x.x\programdata\OnTime\Microsoft\

In the File Explorer – change the path to the old version of OnTime, jump to the folder:

C:\Program Files\IntraVision\OnTimeMS-x.x

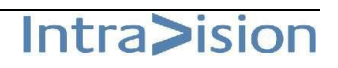

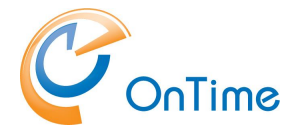

Run the command **'uninstall.cmd'** as administrator.

At the external SQL server - extract the new OnTimeMS-x.x.zip file to a temporary location, where x.x is the new version.

Move the OnTimeMS.x.x folder to 'C:\Program Files\IntraVision\' - the recommended path. The 'x's reflects the current version release.

## <span id="page-8-0"></span>**Upgrade from OnTime before ver. 2.8**

In case you are upgrading from a version of OnTime from before ver. 2.8 you have to do the following steps before you proceed to **Upgrade [from OnTime ver. 2.8](#page-11-0)** :

Jump to the new version of OnTime files:

C:\Program Files\IntraVision\OnTimeMS-x.x\sqlserver-express-2016-advanced Where x x is the new version.

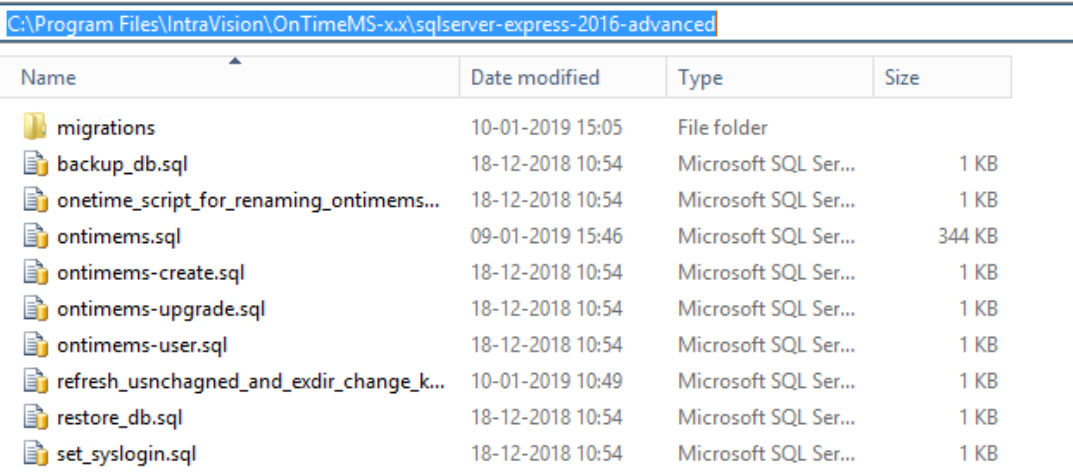

1. Create a new OnTime database in your MS SQL Server - the default database name in OnTime version 3.x is **'ontimems.25.8'**.

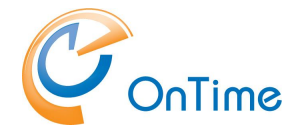

2. Create tables and schemas:

In C:\Program Files\IntraVision\OnTimeMS-x.x\sqlserver-express-2016 advanced\ open the sql-script, 'ontimems.sql' in SQL Server Management Studio - or a text editor – adapt the first line in the script, for example:

**USE [ontimems.25.8] – Note, square brackets!**

- this database reference must be the same as the database name from the database you created.

Run the script 'ontimems.sql' to create tables and schemas

3. Add the OnTime database user in the OnTime database: ontimems.25.8/Security/Users/

In case you use 'Integrated Security', the user is 'NT AUTHORITY\SYSTEM'.

In case you use a specific database user, an example is 'OnTimeApp'.

4. Change the OnTime database users properties for the 'api\_role.'

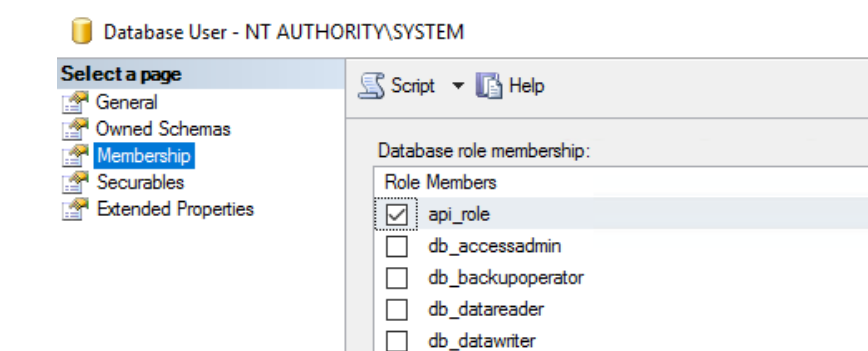

 $\Box$  dh ddladmin

5. Check your current database version by opening your OnTime database, the one you are upgrading.

If you have used the default OnTime database name, this name reflects the OnTime database version.

If you are unsure of the OnTime database version, you may check the database's Extended properties of the 'api', at:

DatabaseName/Security/Schemas/api (Properties/Extended Properties).

Example:

Note the value of 'compatability major' and 'compatability minor'. These numbers report the schema version of the database. In the illustration below, we see the database version 15.0.

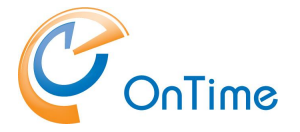

#### Schema Properties - api

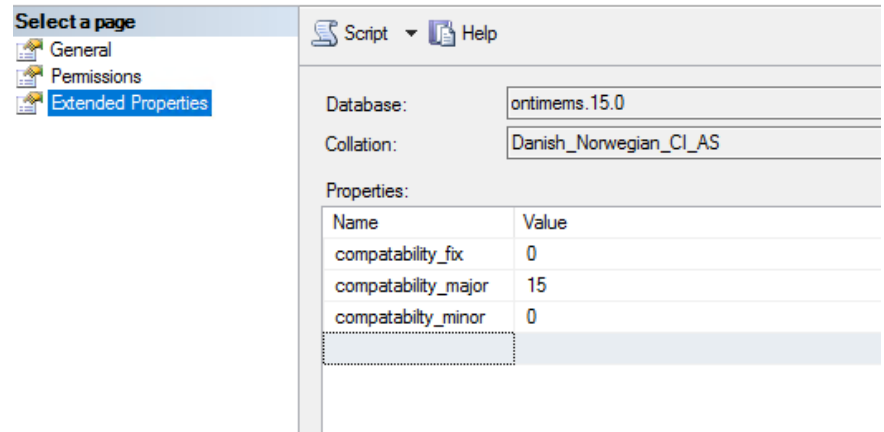

6. Open the Stored procedures (below Programmability) in the new database. Several stored procedures are available for dbo.UPGRADE:

Example: dbo.UPGRADE\_9\_3

Right-click the Stored Procedure relevant to your old database version and choose "Execute Stored Procedure".

In the "Value" field, enter the name of the old database and click "OK" to execute the database upgrade procedure.

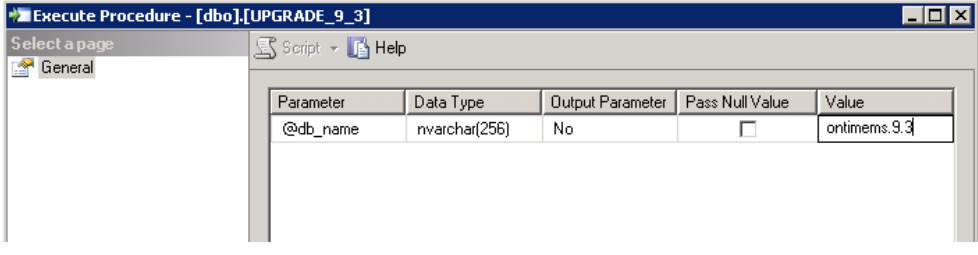

The result "Return Value" of '0' (zero) means success.

**7.** Now you have an OnTime database to use in

**Upgrade [from OnTime ver. 2.8](#page-11-0)** .

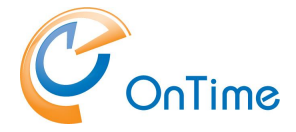

## <span id="page-11-0"></span>**Upgrade from OnTime ver. 2.8**

Rename the database from 'ontimems.25.8' to 'ontimems'.

## <span id="page-11-1"></span>**Upgrade from OnTime ver. 3.0.x and later**

- 1. Create a backup of your OnTime database
- 2. Use the Otdbupdate tool to upgrade the database.

Ensure that you have a directory C:\SqlServerBackups for running the 'Otdbupdate' database tool.

From the folder C:\Program Files\IntraVision\OnTimeMS-x.x. open a command window as Administrator.

Set the environment variable for JAVA\_HOME by running the command:

set JAVA HOME=C:\Program Files\IntraVision\OnTimeMS-x.x\jdk

**Run this, command if you are using integratedSecurity:** otdbupdate\otdbupdate.cmd -skipDefaultCallbacks=true -url=jdbc:sqlserver://localhost:1433;databaseName=customname; integratedSecurity=true migrate **All in one line!**

**This command, if you are using a specific database user:** otdbupdate\otdbupdate.cmd -skipDefaultCallbacks=true -url=jdbc:sqlserver://localhost:1433;databaseName=customname; -user=OnTimeApp -password=xxxx migrate **All in one line!**

Reinstall OnTime services:

From the directory C:\Program Files\IntraVision\OnTimeMS-x.x\cmd run the following commands as Administrator:

- > apache-tomcat-otd-install.cmd
- > ontime.ms.urlforwarder-install.cmd

If you use Windows authentication > ontime.ms.auth-install.cmd

Else ADFS SAML authentication > ontime.ms.acs-install.cmd

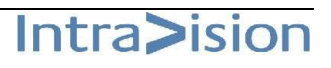

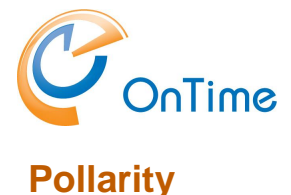

<span id="page-12-0"></span>If you upgrade from OnTime version 2.7 and later, there is no change for the Pollarity database.

If you upgrade from an OnTime version from before 2.7, you have to install a database for Pollarity at your SQL server.

Please refer to the documentation 'Installation & Configuration Guide, OnTime for Microsoft version 3.0.x – the section:

OnTime Installation/Custom installation/Pollarity.

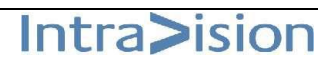

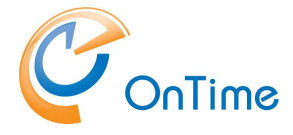

# <span id="page-13-0"></span>URL forwarder checkup

If the URL forwarder is customised – a quick check-up is needed.

The relevant file 'ontime.ms.urlforwarder.ini' is present in the folder - C:\ProgramData\IntraVision\OnTime\Microsoft.

To protect your customisation, please make a backup of the 'ontime.ms.urlforwarder.ini' file.

The default version of 'ontime.ms.urlforwarder.ini' is found in the new directory: C:\Program Files\IntraVision\OnTimeMS-x.x\programdata\OnTime\Microsoft

```
; =THIS IS A COMMENT prepended by ; =
;=VERSION=11.3
;=Default settings ini file
;=%ProgramData%\IntraVision\OnTime\Microsoft\ontime.ms.urlforwarder.ini
;=Multiple values are represented by new lines
LISTEN_URL=http://+:80/ontimegcms/desktop
LISTEN_URL=http://+:80/ontimegcms/demo
LISTEN_URL=http://+:80/ontimegcms/demologin
LISTEN_URL=http://+:80/ontimegcms/outlook
LISTEN_URL=http://+:80/ontimegcms/mobile
LISTEN_URL=http://+:80/ontimegcms/profiles
LISTEN_URL=http://+:80/ontimegcms/community
LISTEN_URL=http://+:80/ontimegcms/code.html
LISTEN_URL=http://+:80/ontimegcms/opencall/teams/initapp
LISTEN_URL=http://+:80/ontimegcms/api/
LISTEN_URL=http://+:80/ontimegcms/tools/
LISTEN_URL=http://+:80/mailauth/
LISTEN_URL=http://+:80/tools/
LISTEN_URL=http://+:80/desktop/
LISTEN_URL=http://+:80/mobile/
LISTEN_URL=http://+:80/teams/
LISTEN_URL=http://+:80/connections/
LISTEN_URL=http://+:80/ontime/pollarity
LISTEN_URL=http://+:80/poll-ms-backend/
LISTEN_URL=https://+:443/ontimegcms/desktop
LISTEN_URL=https://+:443/ontimegcms/demo
LISTEN_URL=https://+:443/ontimegcms/demologin
LISTEN_URL=https://+:443/ontimegcms/outlook
LISTEN_URL=https://+:443/ontimegcms/mobile
LISTEN_URL=https://+:443/ontimegcms/profiles
LISTEN_URL=https://+:443/ontimegcms/community
LISTEN_URL=https://+:443/ontimegcms/code.html
LISTEN_URL=https://+:443/ontimegcms/opencall/teams/initapp
LISTEN_URL=https://+:443/ontimegcms/api/
LISTEN_URL=https://+:443/ontimegcms/tools/
LISTEN_URL=https://+:443/mailauth/
LISTEN_URL=https://+:443/tools/
LISTEN_URL=https://+:443/desktop/
LISTEN_URL=https://+:443/mobile/
LISTEN_URL=https://+:443/teams/
LISTEN_URL=https://+:443/connections/
LISTEN_URL=https://+:443/ontime/pollarity
LISTEN_URL=https://+:443/poll-ms-backend/
;=UPSTREAM_HOST=localhost
;=UPSTREAM_PORT=8080
```
To disable http (port 80), enter the ';=' characters in front of the 'http' lines 'LISTEN\_URL=http' to disable 'http'.

Save the file and restart the service 'OnTimeMS URL Forwarder'.

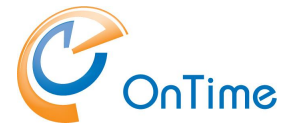

## <span id="page-14-0"></span>OnTime Admin Center

**Open the administration URL –**

### **<http://ontime.example.com:8080/ontimegcms/admin>**

**Note:** Please insert your relevant URL instead of 'ontime.example.com'.

Administrator: admin (beware of casing, no capitals) Password: Innovation (capital 'i')

## <span id="page-14-1"></span>Database Setup

Click 'Database'.

If '**Local SQL Server'**, enter 'localhost' in the 'Server' field. In the 'Extra Parameters' enter: 'integratedSecurity=true;' (trailing semicolon). The OnTime database user will be 'NT AUTHORITY\SYSTEM'.

If **'External SQL Server'**, enter the hostname of the external SQL server in the 'Server' field, Database name, Username and Password for the OnTime application user in the SQLserver,

Click "Test" in the upper right corner to test the database connection.

Upon the response "OK Connections to database is working" click "Back". Click Save.

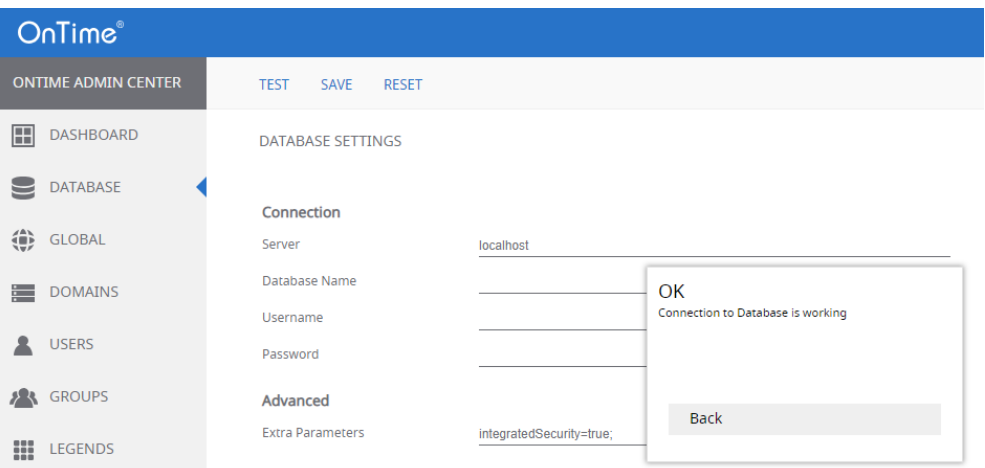

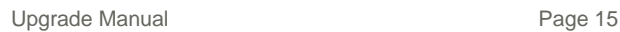

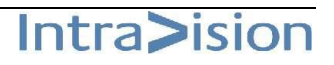

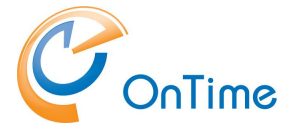

In "OnTime Admin Center", click "Dashboard".

**Note:** When you see the Connection/Database Service "Running" (green), press **F5** to refresh the whole web page from the new database.

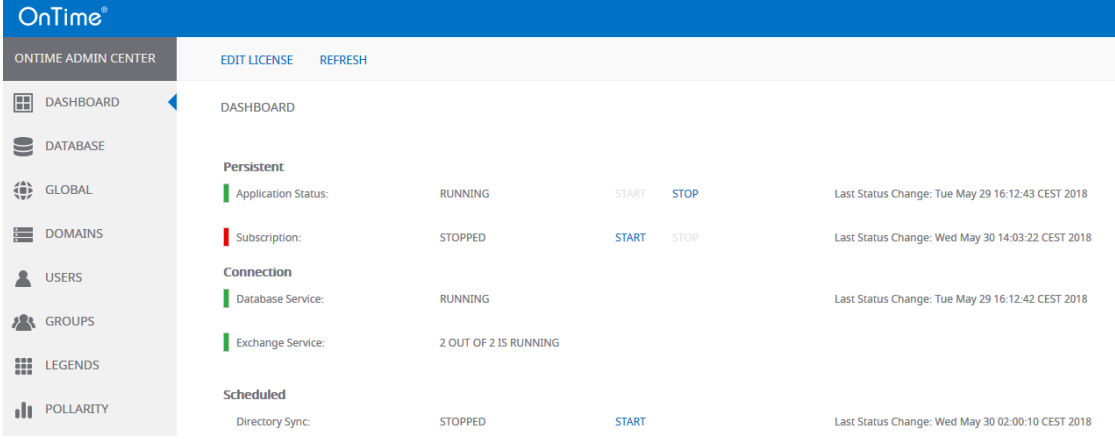

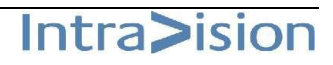

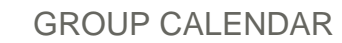

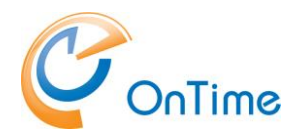

# <span id="page-16-0"></span>Pick up the new version of OnTime

In "OnTime Admin Center" click "Dashboard".

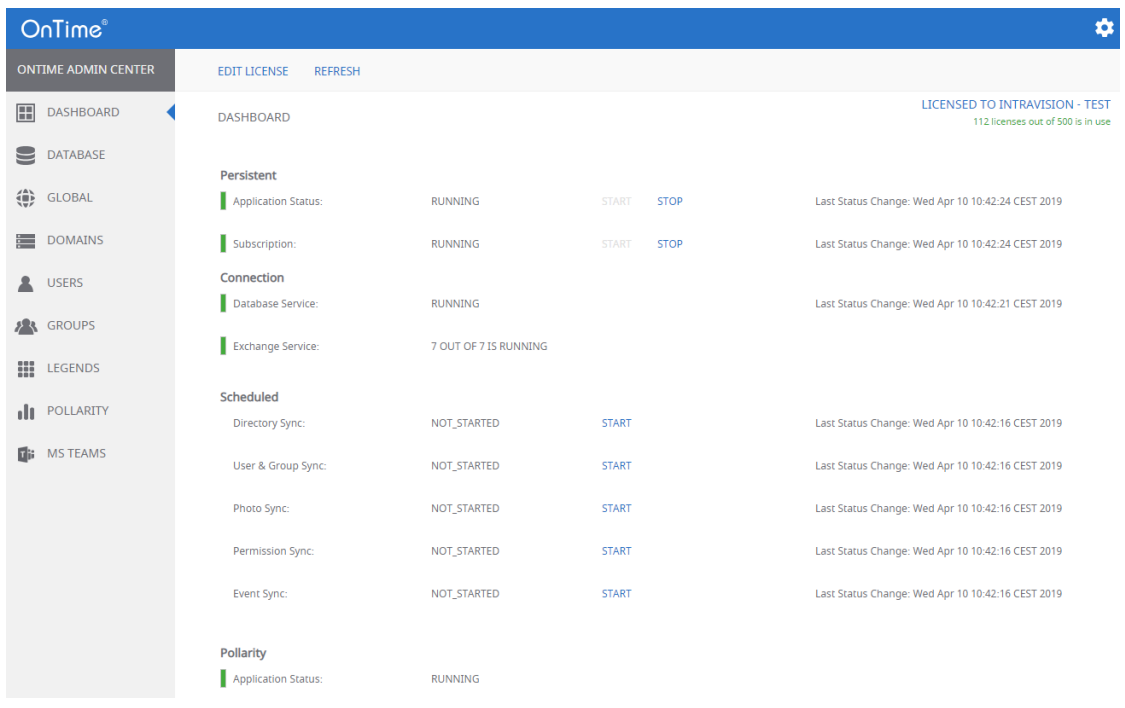

Click 'Stop' and then 'Start' at 'Application Status'.

Click 'Start' at 'Directory Sync'; this will, in turn, start 'User & Group sync'. Click 'Start' at 'Photo Sync', Permission Sync' and 'Event Sync'.

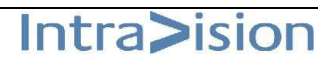

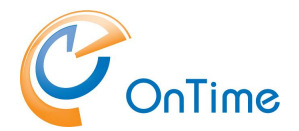

# <span id="page-17-0"></span>**Final test**

# <span id="page-17-1"></span>OnTime Client Web Desktop

#### <http://ontime.example.com/ontimegcms/desktop>

**Note:** Please insert your relevant URL instead of 'ontime.example.com'.

### Please use the URL as above.

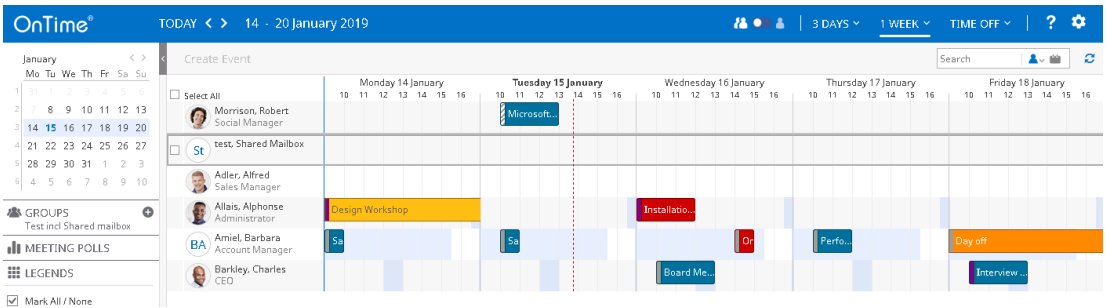

# <span id="page-17-2"></span>OnTime Client Web Mobile

### <http://ontime.example.com/ontimegcms/mobile>

**Note:** Please insert your relevant URL instead of 'ontime.example.com'.

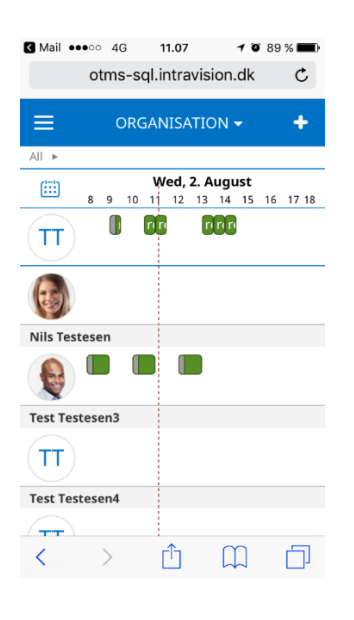

All done :-)

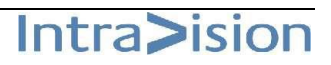